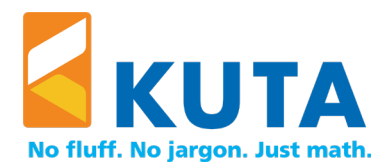

## Installation Guide

This installation guide is intended for system administrators who plan to deploy Kuta Software products on Windows computers.

#### Single-user License Installation

For a single-user license (good for one teacher for life; non-transferable; that one teacher may use it on up to two computers):

- 1) Download the .msi file from [www.kutasoftware.com/download.html](https://www.kutasoftware.com/download.html)
- 2) Install the software. Do not run the application.
- 3) Log out as the administrator. Have the teacher log in using their user name, run the software, and activate it using the serial number. This activation is now tied to this user name.
- 4) Ask the teacher to deactivate the software before summer vacation, re-imaging the computer, replacing the computer, or uninstalling the software. To deactivate, the teacher must start the software, navigate to the Help menu, and select "Deactivate Software." This will release the activation for later use.

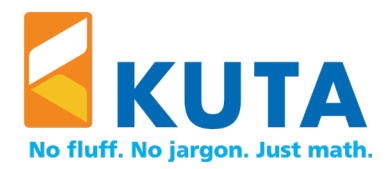

# Site License Installation

For a site license (good for one campus of one school):

- For standard installation on a small number of computers:
	- 1) Download the .msi file from [www.kutasoftware.com/download.html](https://www.kutasoftware.com/download.html)
	- 2) Install the software.
	- 3) Do one of the following:
		- a. Run the software as the administrator (right-click on the shortcut and choose Run as Administrator) and activate it. This activation will be good for all users on this computer. Note that you'll have to run it as administrator to deactivate the software. -OR-
		- b. Log out as the administrator. Each user who is going to use the software will need to activate it on this computer. You can either share the product serial number with each teacher or type the serial number (such as 1-A1MA-BBBB-CCCC-DDDD) into config.txt in the program's installation folder.
- For a mass deployment:
	- 1) Download the .msi file from [www.kutasoftware.com/download.html](https://www.kutasoftware.com/download.html)
	- 2) Install the software on each target machine. Do not run it.
	- 3) Find config.txt in the program's installation folder.
	- 4) On a blank line type the product serial number (such as 1-A1MA-BBBB-CCCC-DDDD). If you have multiple products, you may enter all of the product serial numbers (one per line) and then use the same config.txt for all of the products.
	- 5) Copy this file to each target machine, overwriting the existing copy.
	- 6) When a teacher runs the software for the first time, they will be asked to activate the software. They will not be asked for the product serial number. This activation is once per-user-per-machine.

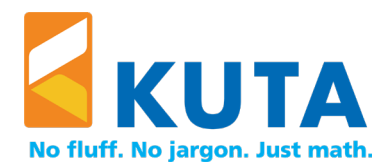

### Internet Access

The software requires Internet access for activation, deactivation, updates, and license verification. Ensure the software has access to kutasoftware.com. If access is blocked, the option to "Configure proxy" will become available. To modify the proxy settings at a later time, navigate to the Modify menu, select "Preferences" and click "Configure Proxy."

### Preferences and Activation Data

For the software to function properly, users will need permission to read and write values to the registry. User preferences, recently used files, and software activation data are stored in the registry.

Preferences: HKEY\_CURRENT\_USER\Software\Kuta Software

Activation Data: Single-User License: HKEY\_CURRENT\_USER\Software\Kuta Software

 Site License: If activated per user: HKEY\_CURRENT\_USER\Software\Kuta Software If activated as admin (32-bit): HKEY\_LOCAL\_MACHINE\SOFTWARE\Kuta Software If activated as admin (64-bit): HKEY\_LOCAL\_MACHINE\SOFTWARE\Wow6432Node\Kuta Software

Mechanisms such as ghosting or drive re-imaging that regularly reset all user data are not recommended since the software would need to be activated after each reset.

#### Supported Systems

Kuta Software products support Windows 8.1, 10, and 11.